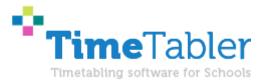

# Compare your timetable with your MIS

### **Purpose of this Document**

There may be occasions when you wish to compare the timetable in **TimeTabler** with the one in your MIS (eg: Arbor or iSAMS).

**Note**: if you are wanting to compare **TimeTabler** with **Nova-T**, rather than with your MIS, then please see the separate article in our KnowledgeBase: <u>www.timetabler.com/kbart/423-compare-your-timetable-with-nova-t</u>

#### For example:

-- after exporting to your MIS over the summer, you have made small changes in your MIS in Sept & Oct (e.g. room swaps). You wish to update **TimeTabler** to include these changes (e.g. before you then make a big structural change to the timetable, before re-importing the result to your MIS).

You can do this using the 'MIS-Changes' feature in TimeTabler.

### Contents

- 1 How to do it
- 2 Create and view a list of your lessons in *TimeTabler*
- 3 Import a list of lessons from your MIS
- 4 Compare the two lists
- 5 Review and Apply any changes, to update *TimeTabler*
- 6 Important note for Arbor Users

### Any Questions ?

If you have any questions, please ask us for more details on our Support Centre.

### 1 How to do it

Your MIS will create a file for you, in the correct format.

So in your **MIS**: export the 'lessons/changes' file, according to your MIS documentation. For example, in **Arbor**<sup>\*\*</sup> you create it by following the steps in this article: <u>https://support.arbor-</u>education.com/hc/en-us/articles/6325892724637-Exporting-your-timetable-changes-from-Arbor-to-TimeTabler

Then in *TimeTabler*: go to "Export -> MIS-Changes":

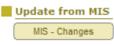

and follow the steps.

**NOTE :** If you are going to Apply any Changes to your Schedule (at Step 3) ... then first Clone / Copy your Schedule before continuing to run the Differences wizard.

## 2 Create & view a list of your lessons in *TimeTabler*

### Step 1

| Check for differences / changes in your MI                         | S, since y           | ou expor        | ted 🕖          |                                       |                      |
|--------------------------------------------------------------------|----------------------|-----------------|----------------|---------------------------------------|----------------------|
| tep 1 Step 2 Step 3 Step 4                                         |                      |                 |                |                                       |                      |
|                                                                    |                      |                 |                |                                       |                      |
| Step 1 Review the list of all Lessons on your Current Schee        | <b>lule</b> in TimeT | abler:          |                |                                       |                      |
|                                                                    |                      |                 |                |                                       |                      |
| Here is a list of all the Lessons on your Current Schedule;        | Period               | Teacher         | Room           |                                       | TGN                  |
| one line per lesson per period, with the <b>Teacher and Room</b>   | 1                    | JAL             | U19            | 10a/Ar                                |                      |
| n TimeTabler snown.                                                | 1                    | IDA             | U29            | 10a/Mu                                |                      |
| Note that the Teachers and Rooms are shown as they <b>appear</b>   | 1                    | HGR             | U11            | 10a/Te1                               |                      |
| in your MIS, which may be different from in TimeTabler.            | 1                    | MPA             | U24            | 10a/Te2                               |                      |
|                                                                    | 1                    | KJO             | U33            | 10b/Sc1                               |                      |
| Note: If the list is not showing, or you think it is incorrect,    |                      | KWO             | U32            | 10b/Sc2                               |                      |
| <u>click here for the likely reason</u> .                          | 1                    | ABR             | U34            | 10b/Sc3                               |                      |
|                                                                    | 1                    | TPR             | U35            | 10b/Sc4                               |                      |
|                                                                    | 1                    | MST             | U18            | 10c/Ar<br>10c/Gg<br>10c/Hi<br>11E/En1 |                      |
| Tools:                                                             | 1                    | QHO             | U30            |                                       |                      |
|                                                                    | 1                    | BWA             | U9             |                                       |                      |
| Recalculate the List                                               | 1                    | GBE             | U14            |                                       |                      |
| Save the List to a file 🕜                                          | 1                    | YMU             | U13            | 11E/En2                               |                      |
| 3                                                                  | 1                    | ASP             | 1110           | 11E/En3                               |                      |
|                                                                    |                      |                 | When           | n ready:                              | Move to Step 2       |
|                                                                    |                      |                 |                |                                       |                      |
|                                                                    | (1) 12               | 6 1 6 1 6       |                |                                       | 12 12                |
| ote: if you are going to Apply any Changes to your Schedule (at St | ep 3) ther           | n first Clone/C | opy your Sched | lule, befor                           | e working on this so |
|                                                                    |                      |                 |                |                                       |                      |
|                                                                    |                      |                 |                | ? Не                                  | lp It Clos           |

## 3 import a list of lessons from your MIS

Step 2

The file created by your MIS is the one you need at this step:

| Find your MIS file 🕒    |
|-------------------------|
| or:                     |
| Find your Nova folder 🗁 |

This will then populate the table with the lessons from your MIS:

| ep 1 Step 2                     | Step 3 Step 4                         |            |             |      |             |              |   |
|---------------------------------|---------------------------------------|------------|-------------|------|-------------|--------------|---|
| сря эксре                       | Step 5                                |            |             |      |             |              | _ |
|                                 |                                       |            |             |      |             |              | _ |
| Step 2 Read the list            | of all Lessons in your MIS, from a fi | le created | by your MIS | :    |             |              |   |
| Click the button to <b>brov</b> | wse contraction of                    | Period     | Teacher     | Room | т           | SN           | _ |
| to find your MIS file:          | Find your MIS file 🗁                  | 1          | ICO         | L2   |             | D/Sc         | 1 |
|                                 | or:                                   | 1          | JAL         | U19  |             | a/Ar         | 1 |
| Or for Nova-T:                  | Find your Nova folder 🗁               | 1          | IDA         | U29  |             | /Mu          |   |
|                                 |                                       | 1          | HGR         | U11  |             | /Te1         |   |
|                                 |                                       | 1          | MPA         | U24  |             | /Te2         |   |
| Tips on <b>how to get th</b> i  | is file or folder: 🜒                  | 1          | KJO         | U33  |             | /Sc1         |   |
|                                 |                                       | 1          | KWO         | U32  |             | /Sc2         |   |
|                                 |                                       | 1          | ABR         | U34  |             | /Sc3         |   |
|                                 |                                       | 1          | TPR         | U35  | 10b         | /Sc4         |   |
|                                 |                                       | 1          | MST         | U18  | 10          | :/Ar         |   |
|                                 |                                       | 1          | QHO         | U30  | 100         | :/Gg         |   |
|                                 |                                       | 1          | BWA         | U9   | 10          | c/Hi         |   |
|                                 | _                                     | 1          | GBE         | U14  | 11E         | /En1         |   |
| Tools:                          |                                       | 1          | YMU         | U13  | 11E         | /En2         |   |
| Save the List to a fil          | e 🕐                                   | 1          | ASR         | U10  | 11E         | /En3         |   |
| Ignore '1' at the er            |                                       |            | MIZT        | 1121 | 115         | IEn/         |   |
| IgnoreI at the en               |                                       |            |             | When | n ready: Mo | ve to Step 3 |   |

## 4 Compare the two lists

### Step 3

This will show you the differences between your MIS timetable and your *TimeTabler* timetable.

| ifferences between MIS and TimeTabler                        |              |          |                 |            |                    |               |           | )         |
|--------------------------------------------------------------|--------------|----------|-----------------|------------|--------------------|---------------|-----------|-----------|
| Check for differences / char                                 | nges in yo   | ur MIS   | 6, since        | you expo   | orted 🥑            |               |           |           |
| Step 1 Step 2 Step 3                                         | Step 4       |          |                 |            |                    |               |           |           |
|                                                              |              |          |                 |            |                    |               |           |           |
| Step 3 Find & Review the differences /                       | changes that | have bee | n <b>made i</b> | n your MIS | or third-party sof | tware:        |           |           |
| Here is a <b>comparison</b> of the lessons in <b>Tim</b>     | eTabler,     | Period   | TT Tchr         | TT Room    | TGN                | MIS Tchr      | MIS Room  | Diff      |
| with those in your <b>MIS</b> :                              |              | 1        | JAL             | U19        | 10a/Ar             | JAL           | U19       |           |
| A note in <b>red</b> in the <b>Diff</b> column, shows a diff | erence       | 1        | IDA             | U29        | 10a/Mu             | IDA           | U29       | · · · · · |
| If a Room or Teacher has changed, they are                   |              | 1        | HGR             | U11        | 10a/Te1            | HGR           | U11       |           |
|                                                              |              | 1        | MPA             | U24        | 10a/Te2            | MPA           | U24       |           |
| Differences:                                                 |              | 1        | KJO             | U33        | 10b/Sc1            | KJO           | U33       |           |
| Diff Meaning                                                 | Number       | 1        | KWO             | U32        | 10b/Sc2            | KWO           | U32       |           |
| Add Lesson added in MIS                                      | 0            | 1        | ABR             | U34        | 10b/Sc3            | ABR           | U34       |           |
| Del Lesson deleted/missing in MIS                            | 0            | 1        | TPR             | U35        | 10b/Sc4            | TPR           | U35       |           |
| ChT Teacher changed in MIS                                   | 24           | 1        | MST             | U18        | 10c/Ar             | MST           | U18       |           |
| ChR Room changed in MIS                                      | 2            | 1        | QHO             | U30        | 10c/Gg             | QHO           | U30       |           |
|                                                              |              | 1        | BWA             | U9         | 10c/Hi             | BWA           | U9        |           |
|                                                              |              | 1        | GBE             | U14        | 11E/En1            | GBE           | U14       |           |
|                                                              |              | 1        | YMU             | U13        | 11E/En2            | YMU           | U13       |           |
|                                                              |              | 1        | ASR             | U10        | 11E/En3            | ASR           | U10       |           |
| Tools:                                                       |              | 1        | MKI             | U31        | 11E/En4            | MKI           | U31       |           |
| Refresh                                                      |              | -        | 00.4            | 1140       | ave e le           | 00.4          | 1140      |           |
| Keircan                                                      |              |          |                 |            | When ready:        | Review 8      | Apply Cha | anges 🕨   |
|                                                              |              |          |                 |            |                    | ? <u>H</u> el | •         | Close     |

## 5 Review & Apply any changes, to update *TimeTabler*

### Step 4

In this step you will have the option to see a report listing the differences, or to apply any Room or Staff changes to *TimeTabler*:

| Differences           | between MIS and TimeTabler                                                                                                    |                                            | ×                                                                                                    |
|-----------------------|----------------------------------------------------------------------------------------------------|--------------------------------------------|----------------------------------------------------------------------------------------------------|
| Ch                    | eck for differences / cha                                                                                                    | anges in you                               | r MIS, since you exported 🛛 🕲                                                                                                    |
| Step 1                | Step 2 Step 3                                                                                                    | Step 4                                     |                                                                                                    |
| (a) o<br>or:<br>(b) y | n now review the changes made in<br>reate a report and update the Sch<br>you can dick the <b>"Rooms"</b> or <b>"Tea</b><br>ht, to apply them <b>automatically</b> | edule <b>yourself</b><br>chers" buttons or | Schedule (at <b>Steps 2 &amp; 3</b> below) then you should first<br><b>Clone/Copy your Schedule</b> , before working on this<br>screen. And take a <b>Backup</b> . |
|                       | Differences:                                                                                                    |                                            | 1 Report 🗐 Report the Differences                                                                                                    |
| Diff                  | Meaning                                                                                                    | Number                                     | 2 Rooms (2) Apply any Room Changes                                                                                                    |
|                       | Lesson added in MIS                                                                                                    | 0                                          |                                                                                                    |
|                       | Lesson deleted/missing in MI                                                                                                    | -                                          | 3 Teachers (24) Apply any Staff Changes                                                                                                    |
|                       | Teacher changed in MIS                                                                                                    | 24                                         | 4 Groups (0) Teaching Group Changes                                                                                                    |
| ChR                   | Room changed in MIS                                                                                                    | 2                                          |                                                                                                    |
|                       | d (b) is faster, but the advantage o<br>ou have more control over what is o                                                                                       |                                            | When finished, you may want to do another (dummy) export<br>to your MIS, then run the Audit again - to see what<br>differences (if any) remain.                    |
|                       |                                                                                                    |                                            | ? Help                                                                                                    |
|                       |                                                                                                    | _                                          |                                                                                                    |

#### An example report showing the Room changes:

#### Timetable Updates

The following updates have been made to your Current Schedule, and will be saved when you leave the 'MIS-Changes' screen. A Red item means that item was not recognised and so not updated.

| Day:Period      | Teacher     | Old Room | New Room      | TGN         |           |
|-----------------|-------------|----------|---------------|-------------|-----------|
| Tuesday:4       | ZHA         | L2       | L1            | 7JY/Sc      |           |
| Friday:6        | TGA         | U14      | U12           | 10a/Hi2     |           |
| Total updates c | ompleted: 2 |          |               |             |           |
| Print           |             |          | Yes, make the | ese changes | No, don't |

Click 'Yes, make these changes' to **apply** the changes that have been made in **Arbor**, to your current schedule in *TimeTabler*.

x

## 6 Important note for Arbor Users

You <u>must</u> make sure your **period numbers in Arbor** are in-line with your (ordinal) period numbers in **TimeTabler**. If in doubt, contact our free Support Centre for advice, and see this article on exporting different period numbers: <u>www.timetabler.com/kbart/307-export-different-period-numbers-to-your-mis</u>

| Years   | Day | /S | Shape |    |    | Time |  |  |
|---------|-----|----|-------|----|----|------|--|--|
|         | 1   | 2  | 3     | 4  | 5  | 6    |  |  |
| Monday  | 1   | 2  | 3     | 4  | 5  | 6    |  |  |
|         | 1   | 2  | 3     | 4  | 5  | 6    |  |  |
| Tuesday | 7   | 8  | 9     | 10 | 11 | 12   |  |  |
|         | 1   | 2  | 3     | 4  | 5  | 6    |  |  |
| Wed     | 13  | 14 | 15    | 16 | 17 | 18   |  |  |
|         | 1   | 2  | 3     | 4  | 5  | 6    |  |  |
| Thurs   | 19  | 20 | 21    | 22 | 23 | 24   |  |  |
|         | 1   | 2  | 3     | 4  | 5  | 6    |  |  |
| Friday  | 25  | 26 | 27    | 28 | 29 | 30   |  |  |
|         | 1   | 2  | 3     | 4  | 5  | 6    |  |  |

**Tip**: if you **change your period numbers in** *TimeTabler*, go through the export steps again, before returning to "MIS-Changes" ... so "MIS-Changes" is using your new period numbers.

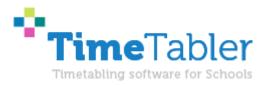

October ReSolutions Limited Warrington UK <u>www.timetabler.com</u> ask@timetabler.com